# 《智能家居系统工程实用技术》

# 单元3 智能家居系统工程常用标准-实训项目

## 实训项目 15:智能家居软件开发系统设备安装与调试

### 1.实训目的

1)掌握智能家居软件开发系统器材的安装与接线。

2)掌握智能家居软件开发系统的软件调试。

#### 2.实训要求和课时

1)对照系统原理图,了解智能家居软件开发系统的四个子系统的工作原理。

2)3 人 1 组,4 课时完成。

#### 3.实训设备、工具和材料

1) 实训设备: 西元智能家居软件开发与装调实训装置, 型号 KYJJ-581。

2)实训工具:西元物联网工具箱,产品型号 KYGJX-51,在该实训中用到的工具包括十字螺丝刀、一 字螺丝刀。

3)实训材料:ZigBee 仿真器、杜邦线。

#### 4.实训步骤

软件开发系统包括环境监测子系统、安防控制子系统、家电控制子系统、自主设计子系统。图 3-47 为 环境监测子系统原理图, 图 3-48 为安防控制子系统原理图, 图 3-49 为家电控制子系统原理图。

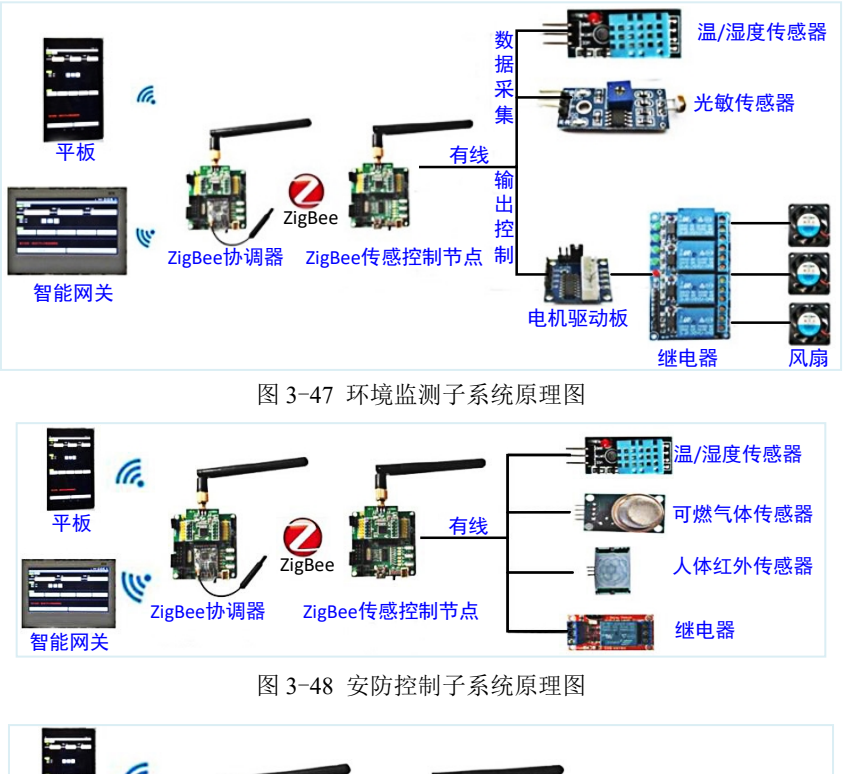

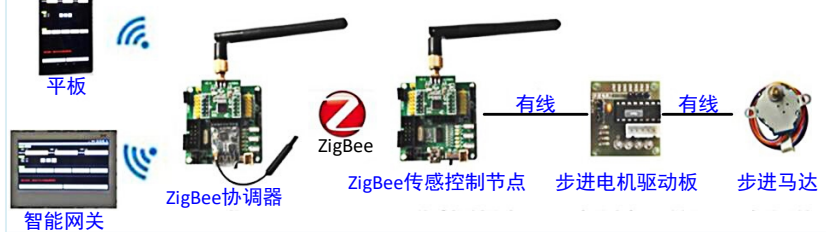

图 3-49 家电控制子系统原理图

第一步: 安装器材。教师指定或学生自主选择一个子系统,将器材按照图纸设计安装在孔板相应位置, 安装方式为螺栓固定,在实训前,指导教师先组织学生将器材拆除,并分类放置。安装效果图如图 3-50 所 示。

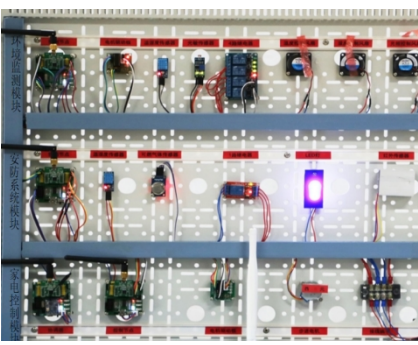

图 3-50 安装效果图

第二步: 接线。教师指定或学生自主选择一个子系统, 按照图 3-51 所示接线图进行接线, 本系统的工 作电压为 5V。

接线完毕后一定对照接线图多次检查,防止错接或接触不良造成器材烧坏。

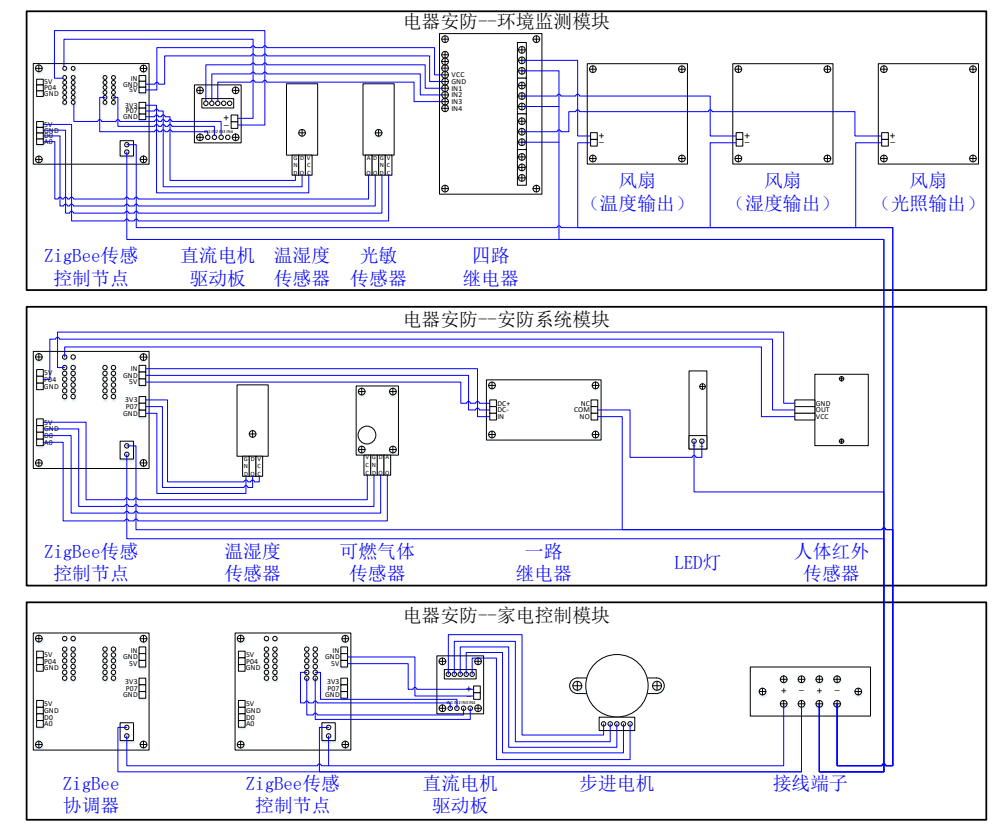

图 3-51 接线图

第三步: 布线。本装置中采用的是工业中常用的 PVC 开放型线槽,选择合适的路径在线槽中进行布线, 保证耗材最少且走线美观。

第四步:系统通电。系统通电前,请教师认真仔细检查全部设备安装到位,线缆中间接头处应处理妥 当,线缆端头应可靠连接,确认无误后再给系统通电。

第五步: 软件调试

(1)下载主程序

系统通电后,将 ZigBee 仿真器一端通过 USB 接口连接电脑,另一端连接 ZigBee 协调器和电源适配器, 打开"Smart RF Flash Programmer"软件,如图 3-52 所示,在电脑中选择 coor.hex 程序文件的保存路径, 点击【Perform actions】,将程序下载到 ZigBee 协调器中。

(2)下载模块功能程序

将 ZigBee 仿真器一端通过 USB 接口连接电脑,另一端连接 ZigBee 传感控制节点和电脑, 打开"Smart RF Flash Programmer"软件,点击浏览,如图 3-53 所示,选择环境监测.hex 程序文件的保存路径,点击 【Perform actions】,下载到环境监测模块 ZigBee 传感控制节点上。

根据上述操作将安防控制和家电控制程序文件,分别下载到安防控制模块 ZigBee 传感控制节点和家电 控制模块 ZigBee 传感控制节点上。

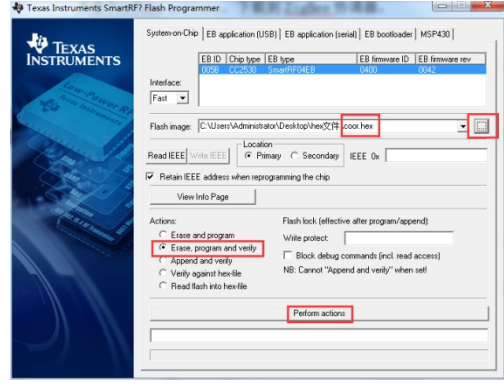

图 3-52 ZigBee 协调器 hex 文件下载 8 3-53 Z 环境监测. hex 文件下载

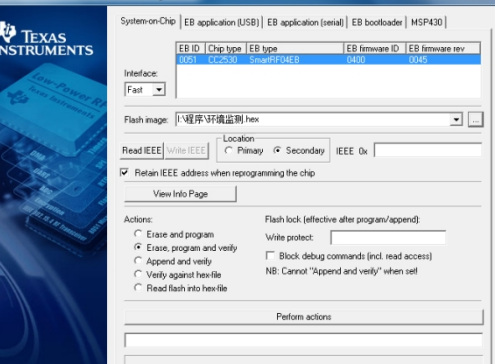

(3)对 ZigBee 协调器进行配置

(a)准备工作

将 ZigBee 协调器的拨码开关"3 和 4"拨到"ON"状态, 如图 3-54 所示, 通过 USB 线把 ZigBee 协调 器连接到电脑上,记得打开 ZigBee 协调器的电源开关,此时电脑会生成一个串口,在电脑设备管理器中查 看,如图 3-55 所示。

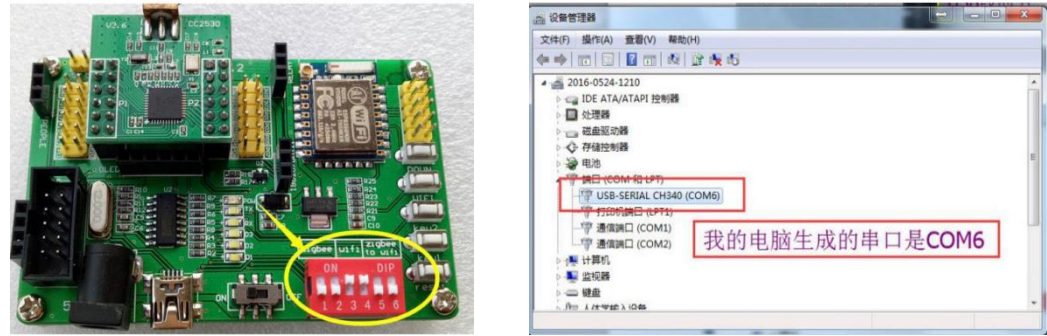

图 3-54 拨码开关 图 3-55 生成串口

#### (b)搜索模块

打开"ESP8266 配置工具"软件,出现如图 3-56 所示界面,选择刚刚生成的串口"COM6",点击【搜索 模块】,图 3-57 所示界面表示搜索到相应模块。

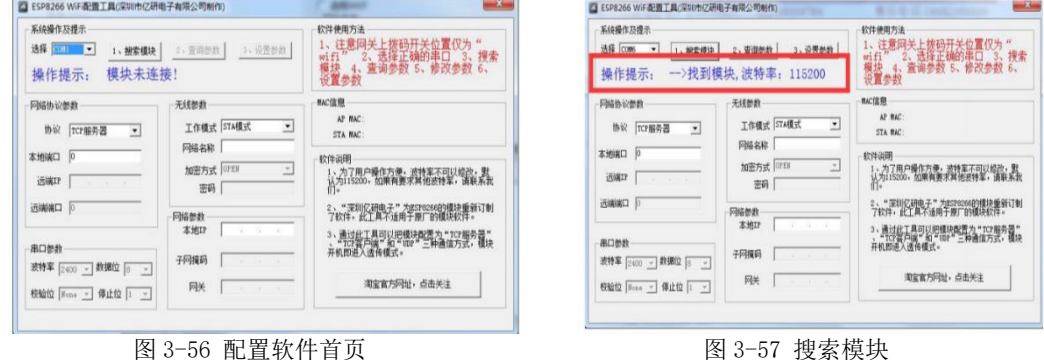

#### (c)修改模块参数

点击【查询参数】出现如图 3-58 所示界面, 将"网络协议参数"里的"协议"选为"TCP 服务器", 将 "无线参数"里的"工作模式"选为"AP 模式",写入网络名称与连接密码,"串口参数"不做更改,在"网 络参数"里写入一个本地 IP,点击【设置参数】即可以完成配置。

| 系统操作及提示<br>选择 COM6 -<br>1、编安道中<br>操作提示:                                                  | 2、查询年龄<br>3、沿罢年新<br>查询成功,请修改以下参数!                                                                                                    | 软件使用方法<br>注意网关上拨码开关位置仅为<br>2.<br>2、选择正确的串口 3、<br>查询参数  5、修改参数<br>搜索<br>6.<br>力<br>置参数                                                                                                    |
|------------------------------------------------------------------------------------------|----------------------------------------------------------------------------------------------------|----------------------------------------------------------------------------------------------------|
| 网络协议参数<br>协议<br>TCP服务器<br>$\cdot$<br>10000<br>本地端口<br>远端IP<br>$X = 1$<br>×<br>远端常口<br> 0 | 无线参数<br>工作模式 AP模式<br>$\overline{\phantom{a}}$<br>网络名称   sz-yy. taobao. com<br>加密方式 YPA_PSK<br>$\blacktriangledown$<br>密码 123456<br>网络参数<br>192 .168 . 1 .55<br>本地IP | MAC信息<br>AP MAC: 1a: fe: 34: 9d: 36: f7<br>STA MAC: 18: Fe: 34: 9d: 36: f7<br>软件说明<br>1、为了用户操作方便,波特率不可以修改,默<br>认为I15200,如果有要求其他波特革,请联系我<br>2、"深圳亿研电子"为ESP8266的模块重新订制<br>了软件,此工具不适用于原厂的模块软件。 |
| 串口参数<br>波特率 11520 - 数据位 8<br>$\mathbf{w}$<br>校验位 None v 停止位  1 v                         | 255 .255 .255 . 0<br>子网摘码<br>192.168.1.1<br>网关                                                                                                    | 通过此工具可以把模块配置为 " TCP服务器 "<br>" TCP客户端 " 和 " UDP " 三种通信方式,模块<br>开机即进入透传模式。<br>淘宝官方网址,点击关注                                                                                                    |

图 3-58 修改模块参数

(4) 调试。软件"Wi-Fi 网关-管理系统"打开界面如图 3-59 所示, 点击左下角【网络设置】, 出现如 图 3-60 所示界面,输入本地 IP 地址与端口,点击【连接】,连接完成后就可通过平板电脑和智能网关对本 系统进行监测控制, 注意此时将 ZigBee 协调器的拨码开关 "5 和 6"拨到 "ON"状态。

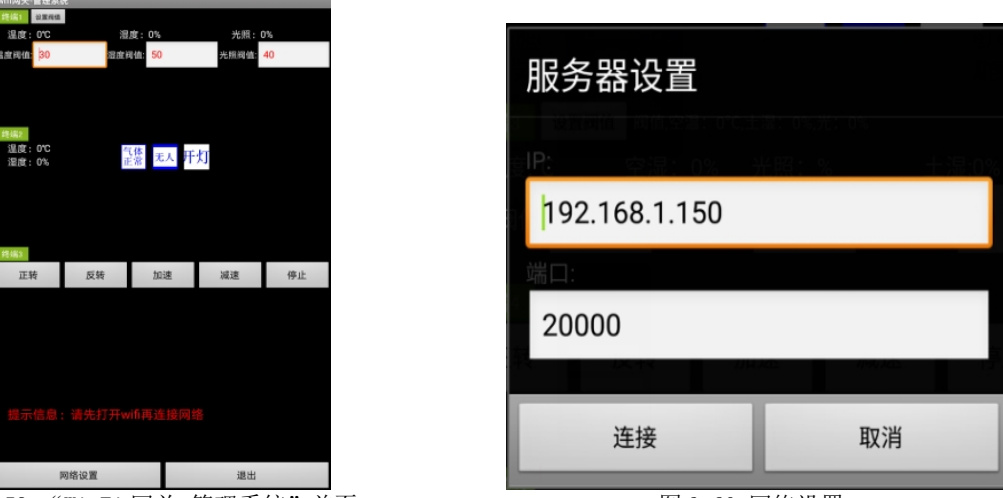

图 3-59 "Wi-Fi 网关-管理系统"首页 图 3-60 网络设置

(a) 终端 1 对应环境监测模块, 如图 3-61 所示, 分别输入温度阀值、湿度阀值、光照阀值, 然后点 击设置阀值。当温度超过阀值,第一个风扇启动,当湿度低于阀值,第二个风扇启动,当光照强度低于阀 值,第三个风扇启动。

| 终端1    | 设置阀值      |          |        |        |     |  |
|--------|-----------|----------|--------|--------|-----|--|
| 温度: 0℃ |           |          | 湿度: 0% | 光照: 0% |     |  |
| 温度阀值:  | <b>BO</b> | 湿度阀值: 50 |        | 光照阀值:  | -40 |  |

图 3-61 终端 1 环境监测端口

(b) 终端 2 对应安防控制模块, 如图 3-62 所示, 通过开灯和关灯操作, 模拟紧急求助功能, 当可燃 气体达到一定的浓度时,界面显示由【气体正常】变为【气体异常】,当人体红外传感器检测到有人时,界 面会从【无人】变为【有人】。

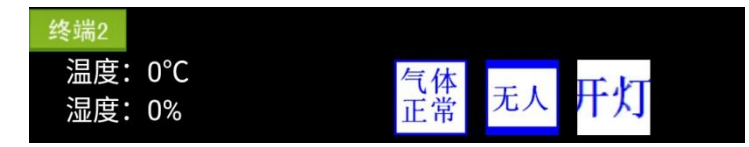

图 3-62 终端 2 安防控制端口

(c)终端 3 对应家电控制模块,如图 3-63 所示。通过步进电机正转、反转、加速、减速、停止几个 动作,模拟对家电的控制。

| 转<br>∼ | 反转 | 加速 | 日7: | 宣⊩ |
|--------|----|----|-----|----|

图 3-63 终端 3 家电控制端口

### 5.实训报告

)选择 1-2 个子系统,绘制出系统原理图。(参考图 3-47、3-48、3-49)。

- )选择任意一个子系统,绘制出接线图。(参考图 3-51)。
- )描述配置 ZigBee 协调器的操作步骤和要点。(参考实训步骤第(3)条)。
- )给出通过平板电脑或智能网关控制环境监测模块、安防控制模块、家电控制模块的操作感受。
- )给出两张接线的实操照片,其中一张本人出镜。